#### FACILITIES ASSET DATA EXCHANGE

# FINDING THE FADE SPREADSHEET

This manual explains where the FADE spreadsheet could be located during this time of implementation. Some projects are pre-FADE and the information could be in various locations and in different formats.

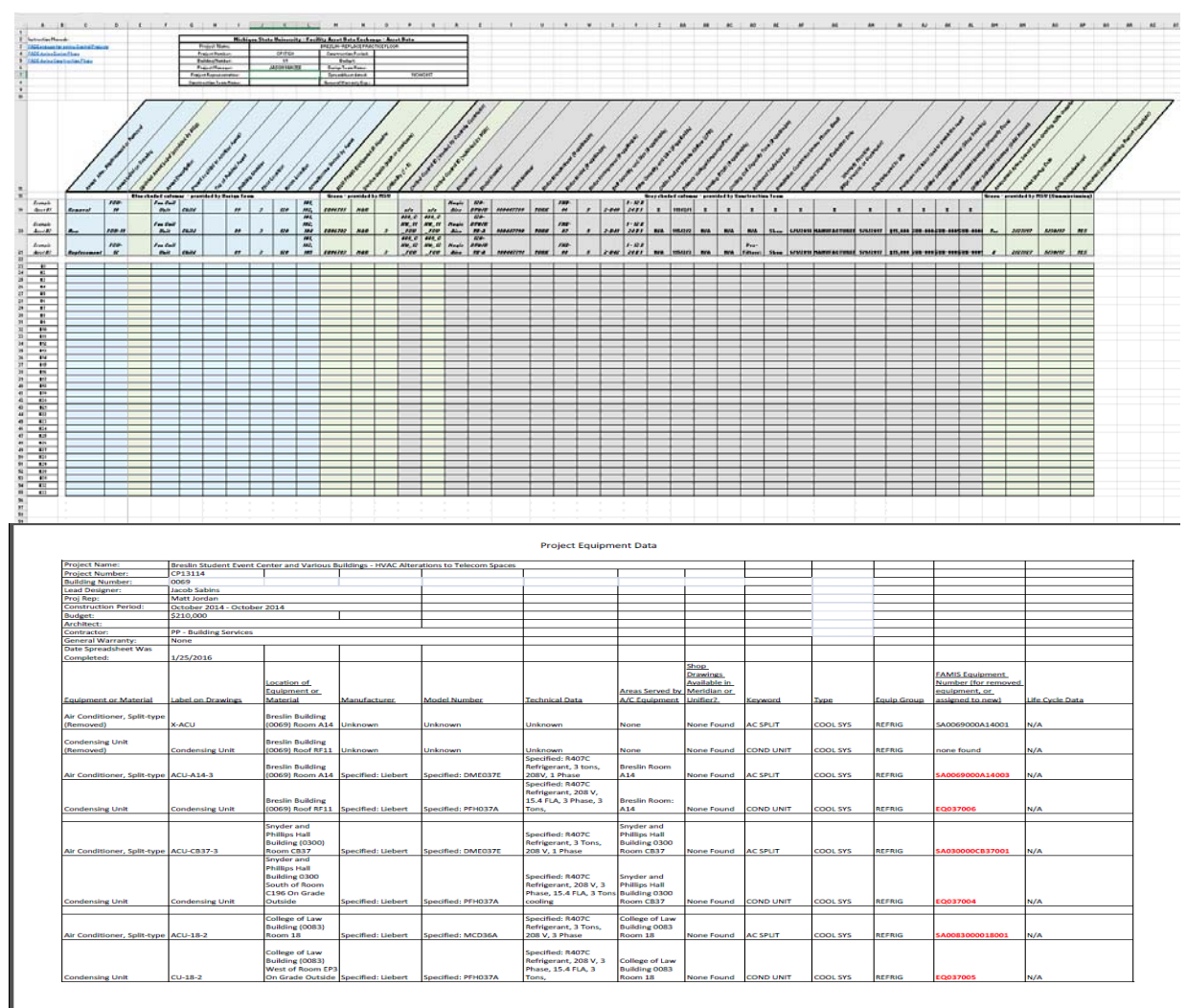

 $6/14/2017$ 

#### MICHIGAN STATE UNIVERSITY

Facilities Information Services Infrastructure Planning & Facilities Facilities Information Services 1147 Chestnut Rd. Room 101 Michigan State University East Lansing, MI 48824-1215

For Assistance contact : FIS Support (517) 353-3434 fissupport@ipf.msu.edu fissupport.ipf.msu.edu

July 18, 2018

 $\mathbf{1}$ 

# **Table of Contents**

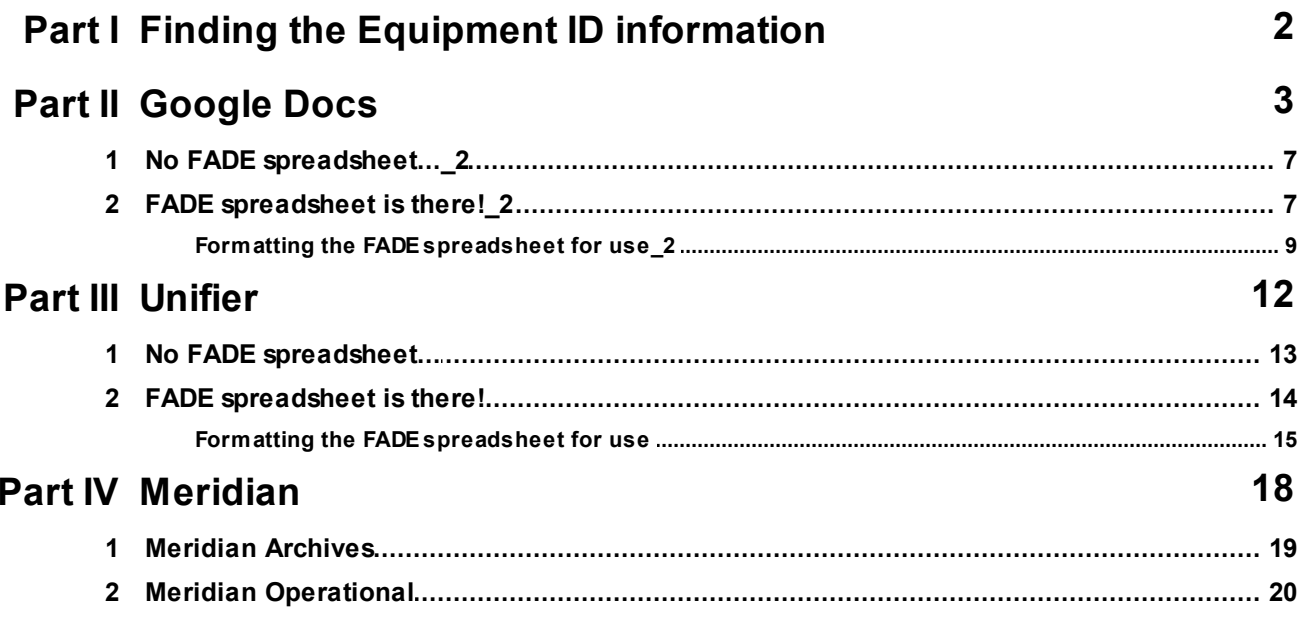

## <span id="page-2-0"></span>**1 Finding the Equipment ID information**

In order to link the Equipment ID to the documents in Meridian, you will need to **locate the FADE spreadsheet** that contains the equipment ID information. There are multiple places to look and different names for the spreadsheet depending on the age of the project.

- 1. Unifier Document Manager Asset Management
- 2. Google Drive Team Drives Archived FADE
- 3. Meridian Archives Documents and General Warranties
- 4. Meridian Operational Projects

If at any time you have questions or need assistance with the FADE spreadsheet:

#### **FADE information contacts:**

- The **Project Manager** for the project
- **Diane Schimizzi** | [dianes@msu.edu](mailto:dianes@msu.edu) | 3-4852
- PM Coordinators:
	- o **Maranda Holtsclaw** | [mholtscl@msu.edu](mailto:mholtscl@msu.edu) | 2-0542
	- o **Chelsea Litwiller** | [litwill5@msu.edu](mailto:litwill5@msu.edu) | 4-5985
	- o **Kelsey Oosterhoff** | [oosterk@msu.edu](mailto:oosterk@msu.edu) | 4-6665
- FIS Team:
	- o **Lorena Griffin** | [griffinl@msu.edu](mailto:griffinl@msu.edu) | 3-5142
	- o **Kendra Schroeder** | [kingkend@msu.edu](mailto:kingkend@msu.edu) | 2-0325
	- o **Samantha Williams** | [samantha@msu.edu](mailto:samantha@msu.edu) | 4-7850
	- o **Shantell Adams** | [adamss21@msu.edu](mailto:adamss21@msu.edu)

# <span id="page-3-0"></span>**2 Google Docs**

1. Open [google](https://www.google.com/?gws_rd=ssl) and click on the google apps icon.

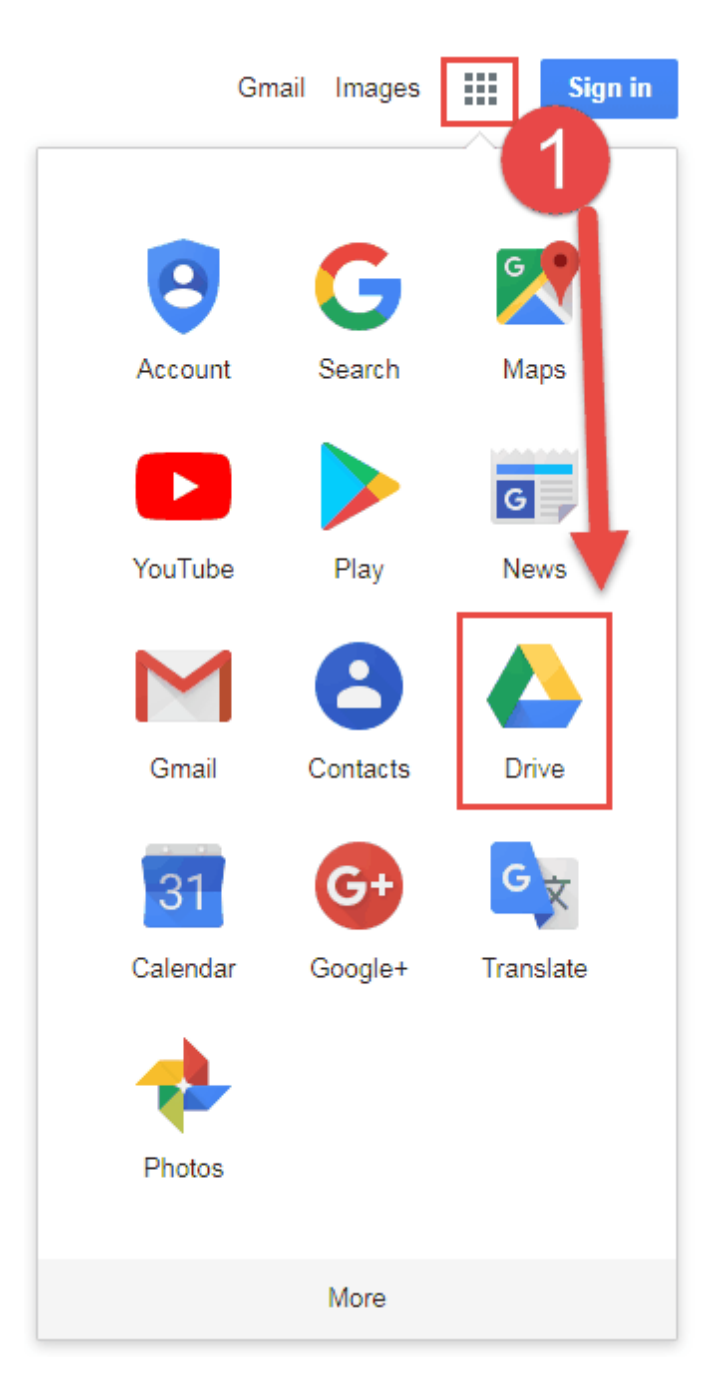

2. Sign into your Google Drive using your MSU Net ID.

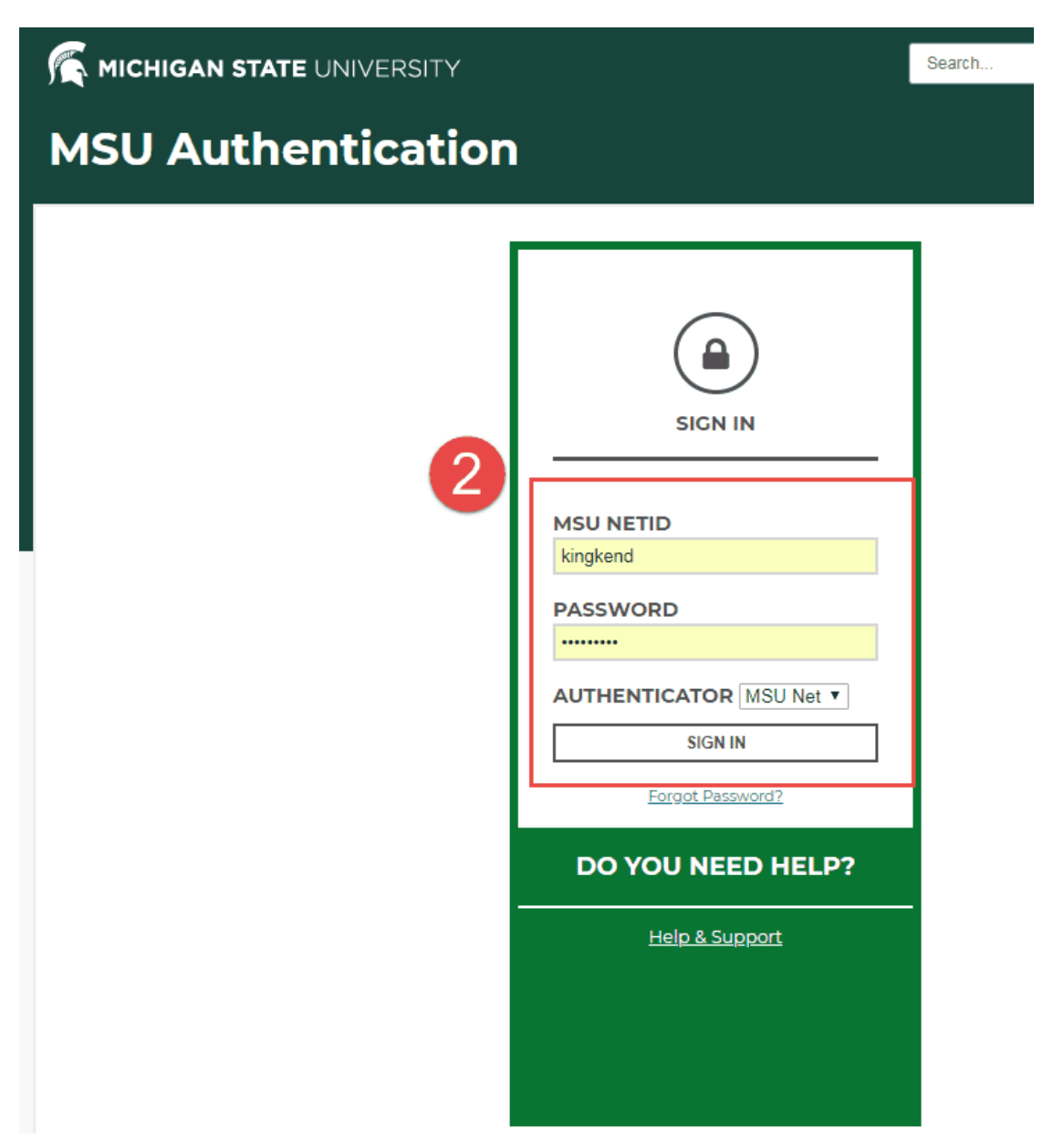

3. From the left side menu, select Team Drives.

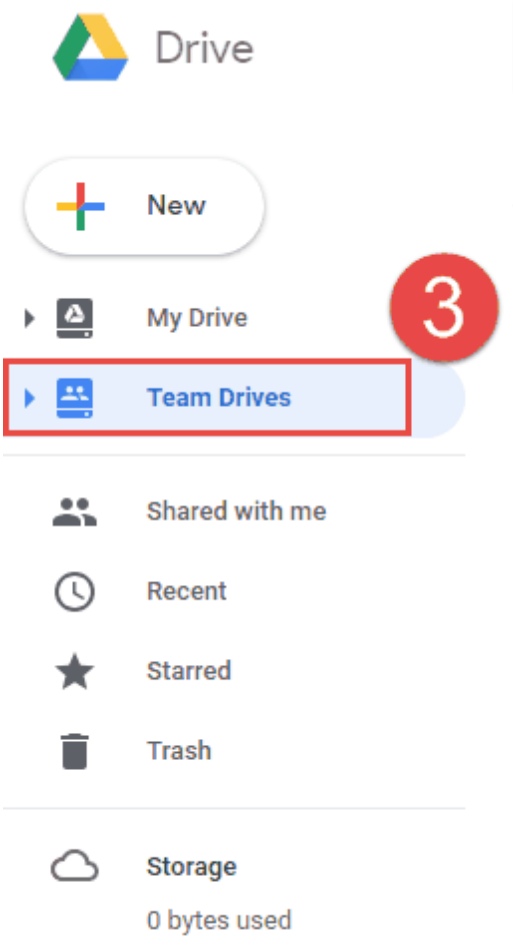

4. Double click on the Archived FADE folder.

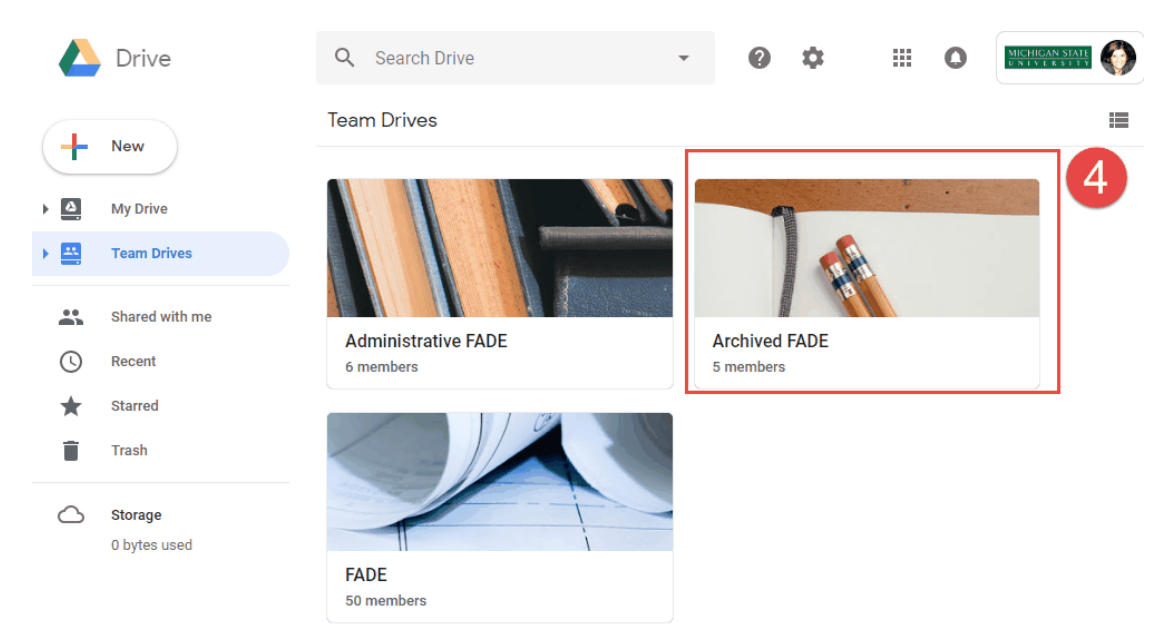

5. Locate your Project spreadsheet (you can also use the Search bar to find the project).

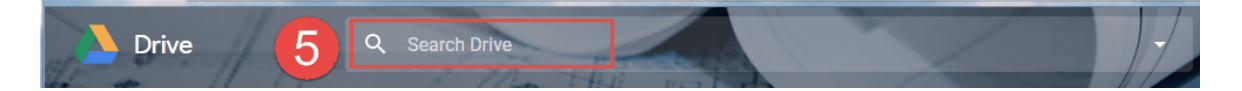

### <span id="page-7-0"></span>**2.1 No FADE spreadsheet...\_2**

If this is a before using Google Docs and the spreadsheet is not there, move on to checking [Unifier.](#page-12-0)

#### <span id="page-7-1"></span>**2.2 FADE spreadsheet is there!\_2**

If the spreadsheet is in Google Docs, double click on to open it.

#### **If FADE spreadsheet is empty or incomplete:**

- If there is a FADE spreadsheet, but it is empty or incomplete **find out why** by contacting either:
	- o PM coordinators
	- o Diane Schimizzi
	- o the Project Manager.

If you are going to use the spreadsheet and need to format it for your use, you will need to download it.

1. Click on 'File', 'Download as', then Microsoft Excel (.xlsx)

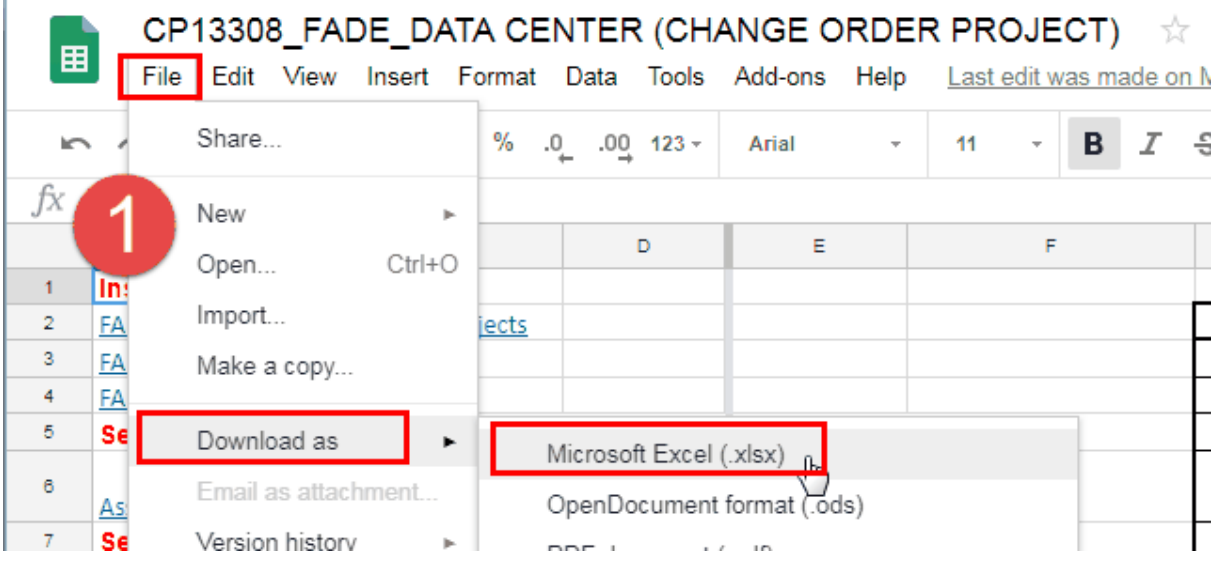

2. Select the 'Save' location for the file (Note: save it to your unifier to meridian project folder or make one for that project if there isn't one already).

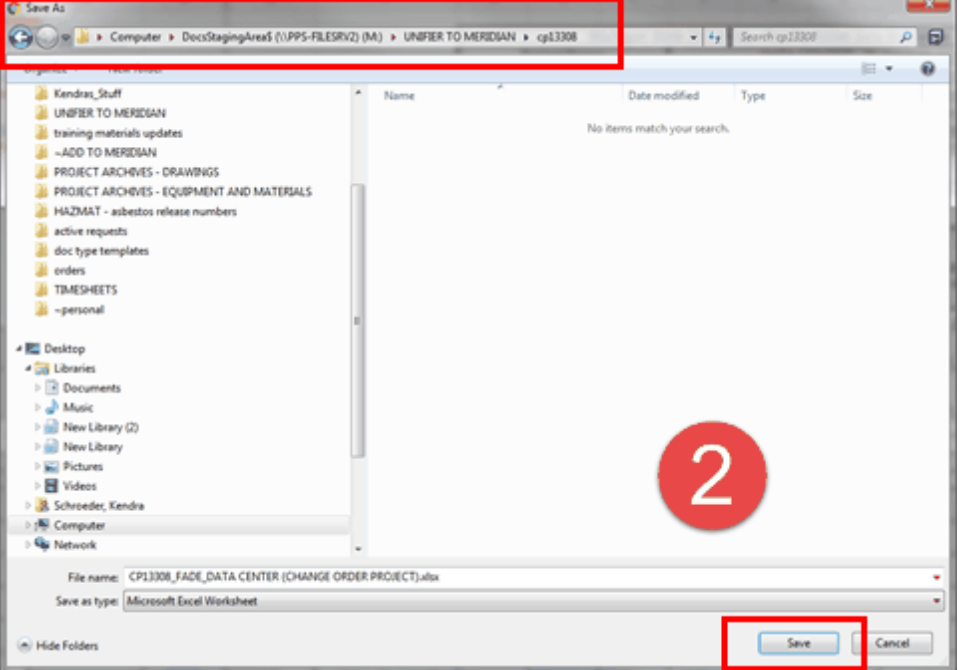

#### 3. Open the spreadsheet

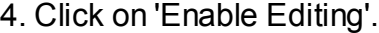

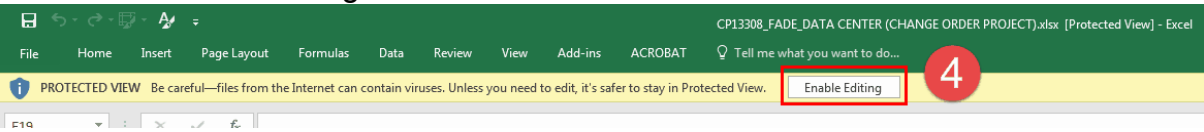

#### <span id="page-9-0"></span>**2.2.1 Formatting the FADE spreadsheet for use\_2**

The FADE spreadsheet will need to be **sorted** in an order in which it can be used for linking the equipment IDs to the files in Meridian.

1. **Highlight ALL** the asset rows and columns – NOT THE HEADERS OR COLUMN LABELS, just where the actual asset information starts.

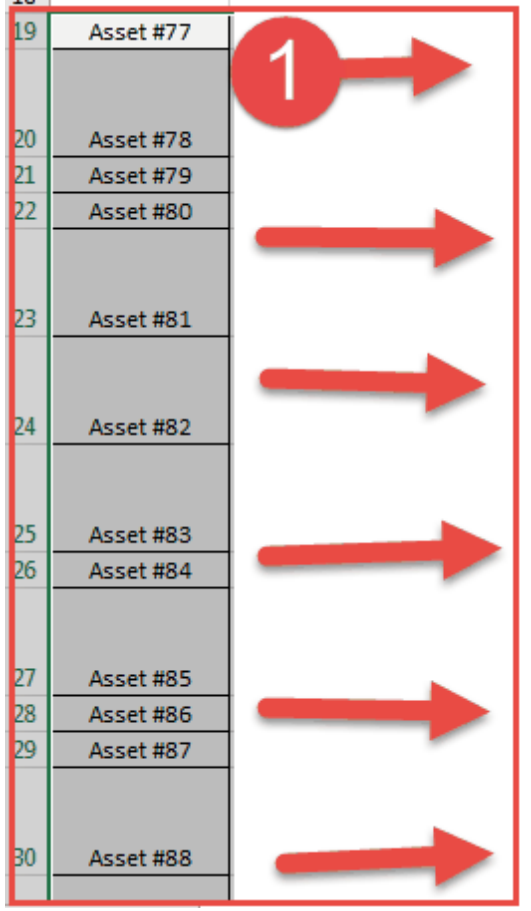

- 2. Click on the '**Data**' tab.
- 3. Click on the '**Sort'** button".
- 4. Sort by the **'Unifier...(Shop Drawing)**' column
	- a. older spreadsheets 'Unifier **Submittal** Number (Shop Drawing)' column (Column AG)
	- b. newer spreadsheets 'Unifier **Record** Number (Shop Drawing)' column (Column AJ)
- 5. Click '**OK**'.

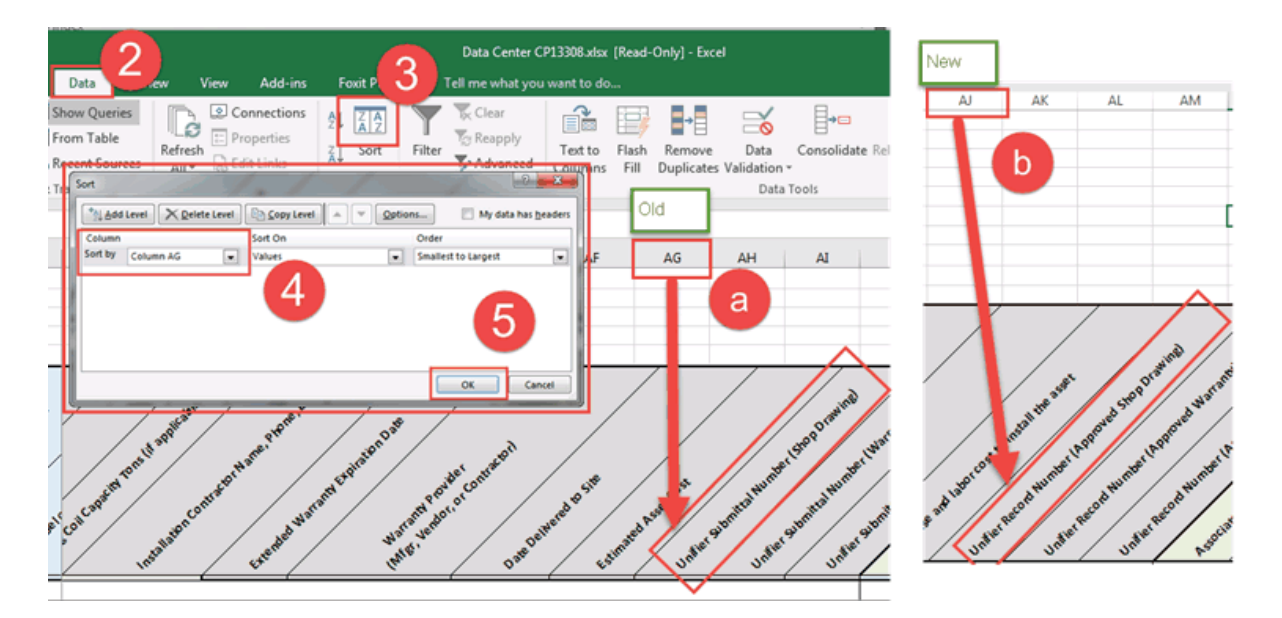

- 6. **Hide** the columns in between the 'MSU FAMIS Equipment ID Number' column and 'Manufacturer' column. The hide the columns between 'Motor' and 'Unifier Submittal Number' or 'Unifier Record Number' columns.
	- a. When linking, pay attention to multiple equipment numbers assigned to the same submittal numbers. Use the excel filtering tool if need be.

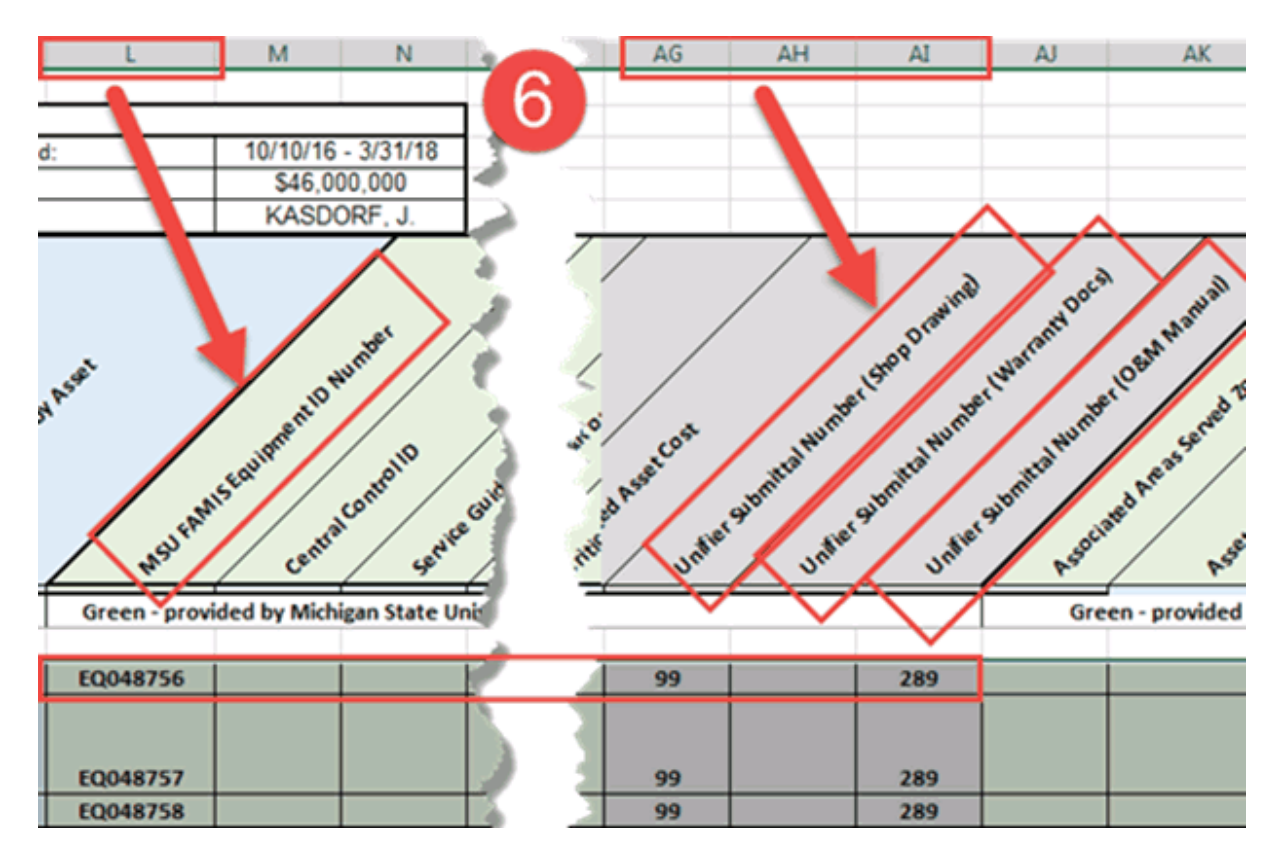

#### <span id="page-12-0"></span>**3 Unifier**

If the FADE spreadsheet was not in Google Docs, check Unifier.

1. **Open** Unifier.

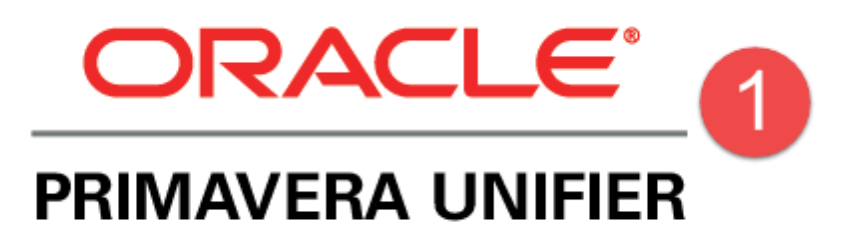

2. **Search** for the Project.

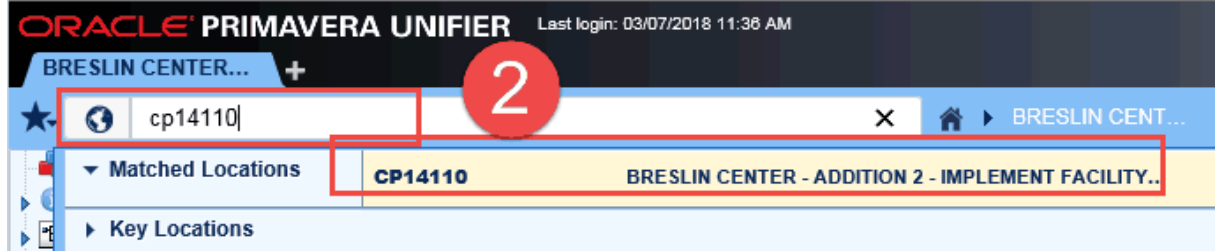

3. **Open** the Document Manager folder.

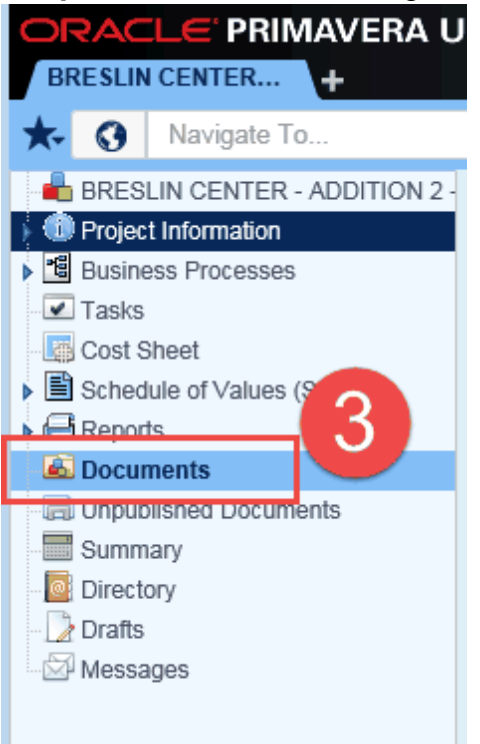

#### <span id="page-13-0"></span>**3.1 No FADE spreadsheet...**

If this is a pre-FADE process project, the Asset Management folder may be:

- 4. **Empty**.
- 5. **Missing**.

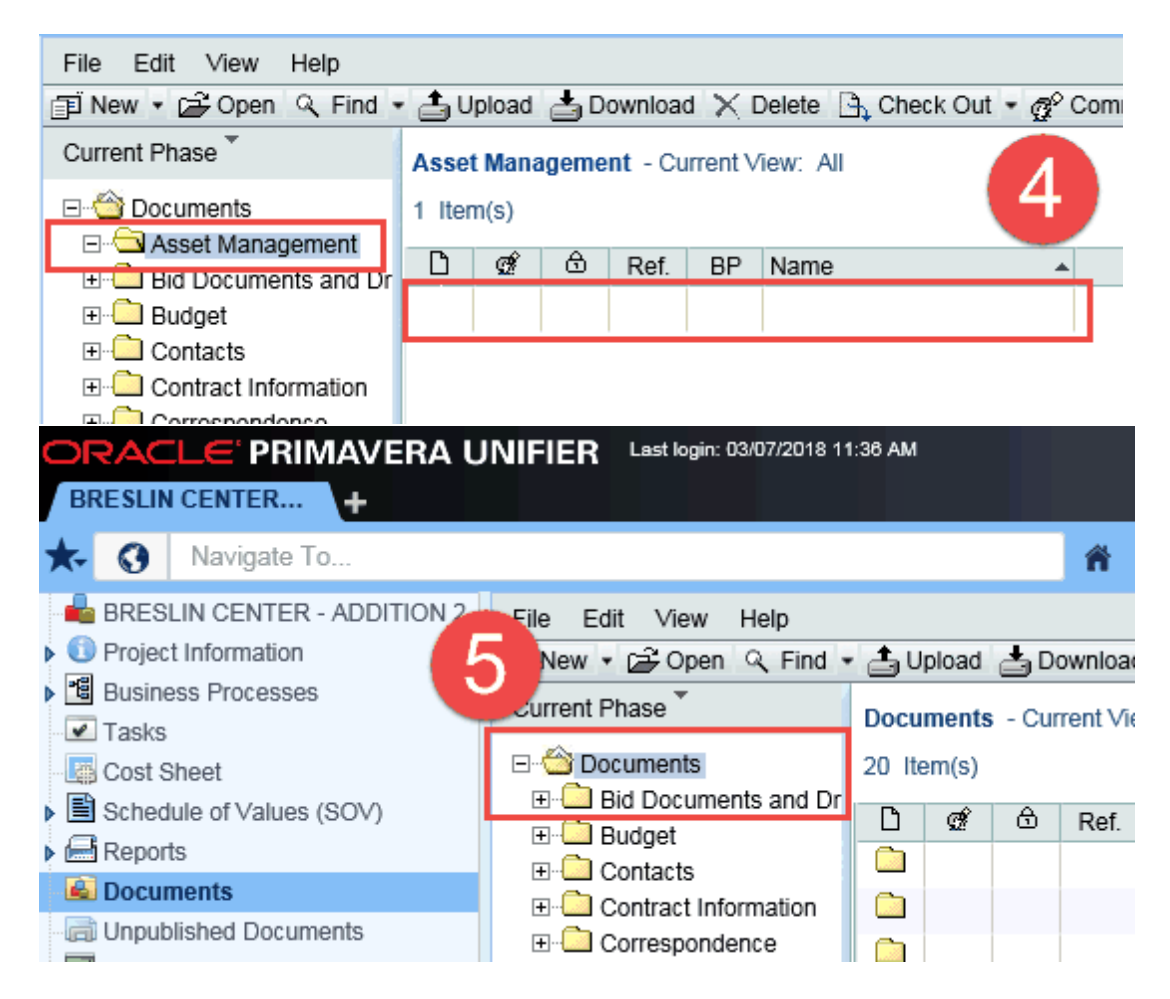

If either of these is the case, **move on** to checking [Meridian](#page-18-0).

#### <span id="page-14-0"></span>**3.2 FADE spreadsheet is there!**

If this is a FADE process project, the Asset Management folder will contain the FADE spreadsheet.

- 4. Open the **'Asset Management**' folder.
- 5. If there is a **FADE spreadsheet excel file**, select it.
- 6. Click '**Download**'
- 7. **Save or open** the file.

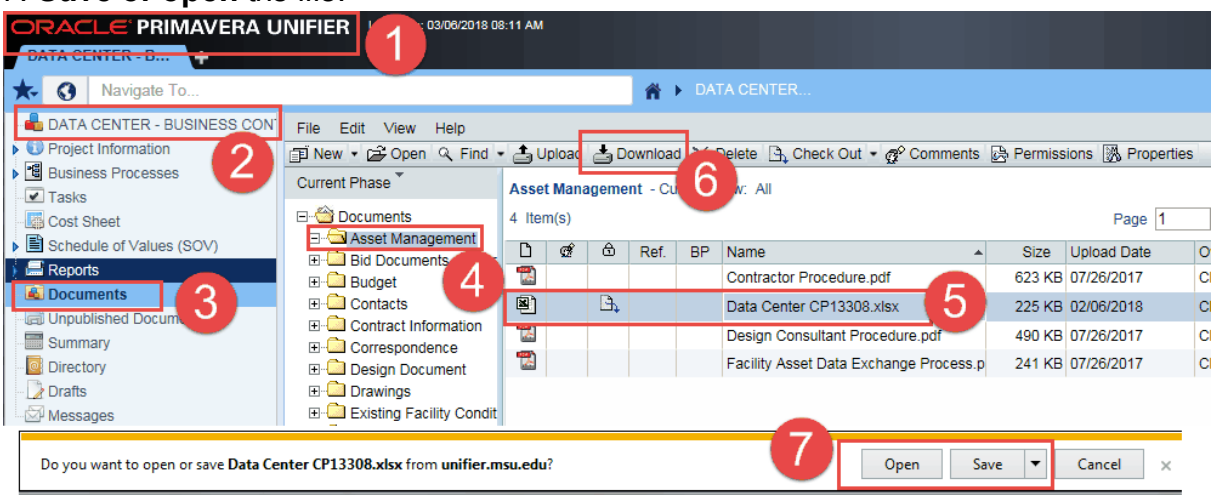

#### **If FADE spreadsheet is empty or incomplete:**

- If there is a FADE spreadsheet in Unifier, but it is empty or incomplete **find out why** by contacting either:
	- o PM coordinators
	- o Diane Schimizzi
	- o the Project Manager.
- The project may have been pre-FADE process.

#### <span id="page-15-0"></span>**3.2.1 Formatting the FADE spreadsheet for use**

The FADE spreadsheet will need to be **sorted** in an order in which it can be used for linking the equipment IDs to the files in Meridian.

1. **Highlight ALL** the asset rows and columns – NOT THE HEADERS OR COLUMN LABELS, just where the actual asset information starts.

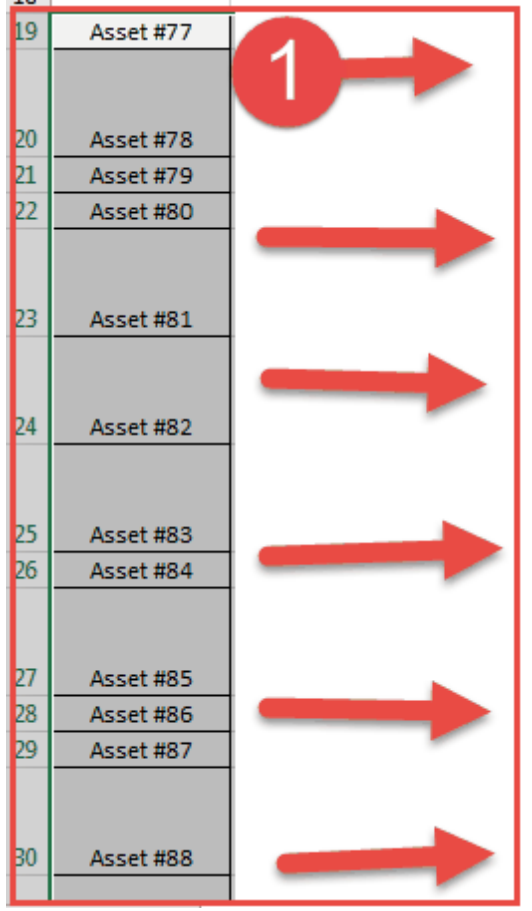

- 2. Click on the '**Data**' tab.
- 3. Click on the '**Sort'** button".
- 4. Sort by the **'Unifier...(Shop Drawing)**' column
	- a. older spreadsheets 'Unifier **Submittal** Number (Shop Drawing)' column (Column AG)
	- b. newer spreadsheets 'Unifier **Record** Number (Shop Drawing)' column (Column AJ)
- 5. Click '**OK**'.

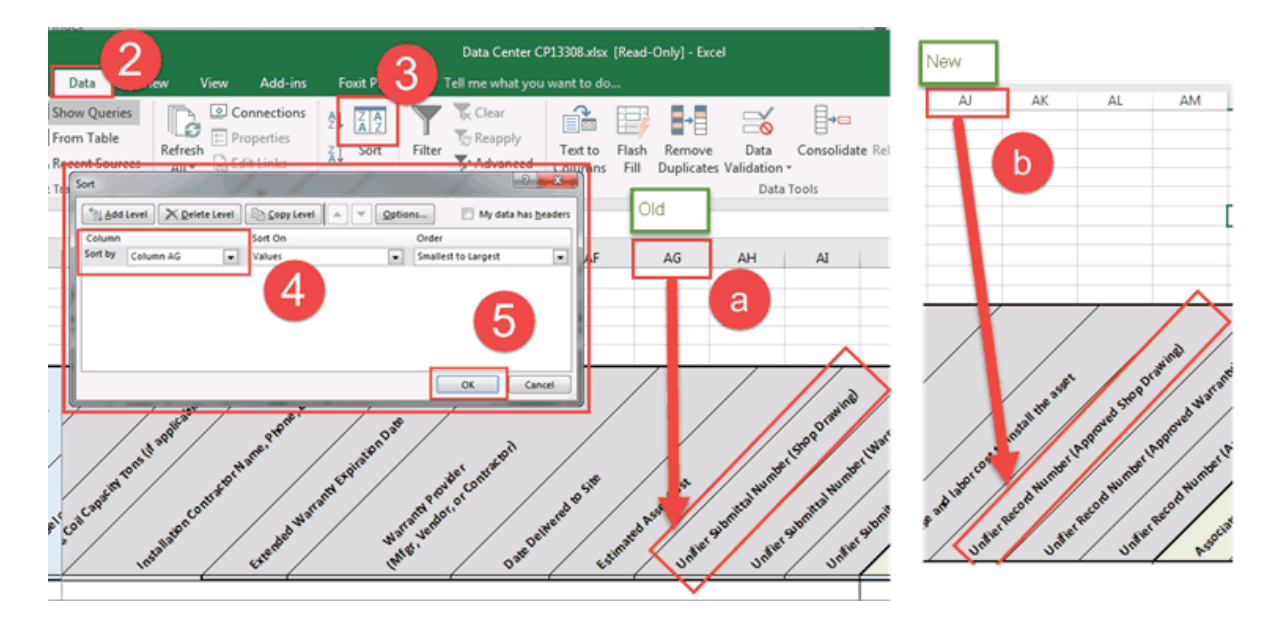

- 6. **Hide** the columns in between the 'MSU FAMIS Equipment ID Number' column and 'Unifier Submittal Number' or 'Unifier Record Number' columns.
	- a. When linking, pay attention to multiple equipment numbers assigned to the same submittal numbers. Use the excel filtering tool if need be.

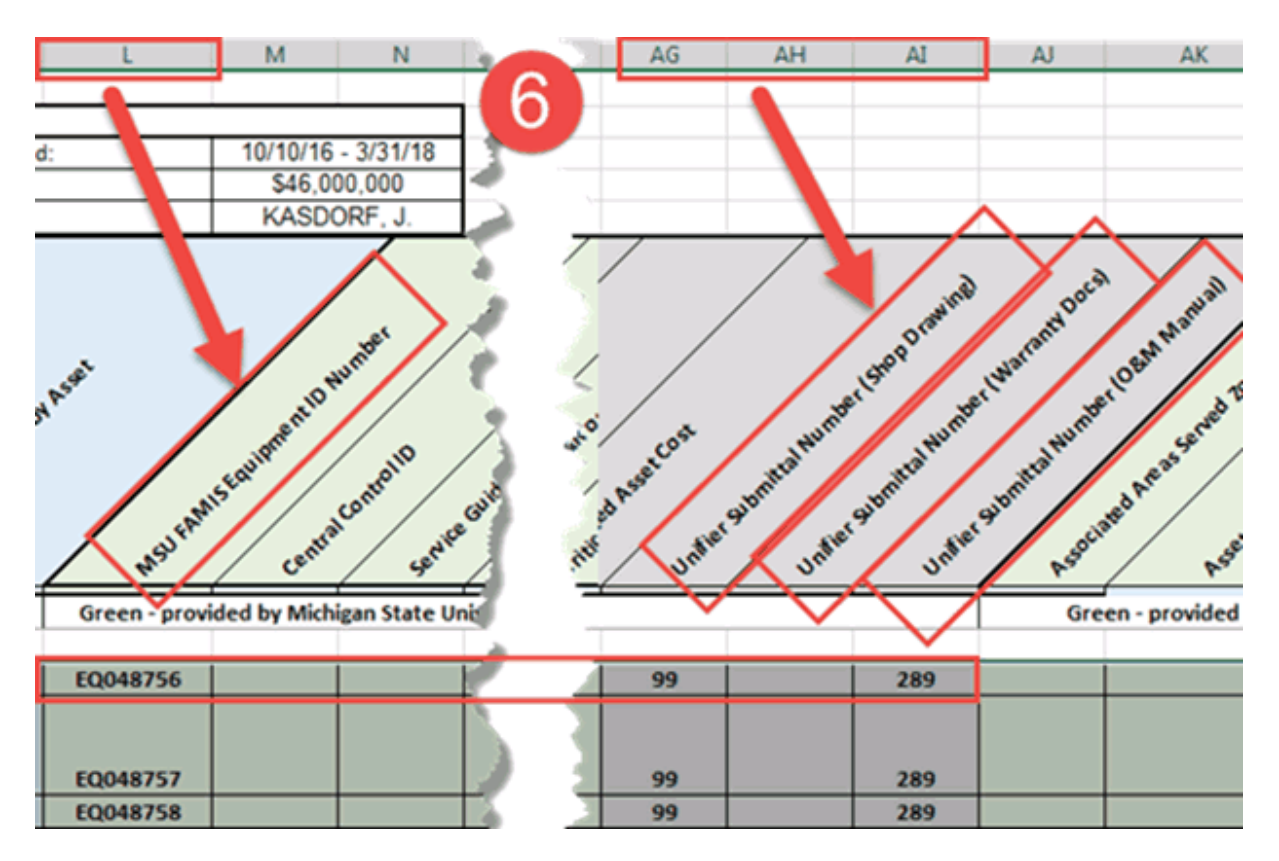

#### <span id="page-18-0"></span>**4 Meridian**

If the FADE spreadsheet was not in Google Docs or Unifier, check in Meridian.

There are two places in Meridian the FADE spreadsheet might be:

- o Meridian Archives Documents and General Warranties
- o Meridian Operational Projects Project Equipment Data

#### 1. **Open** Meridian

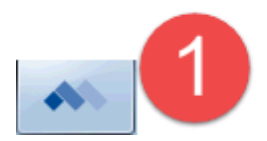

#### 2. **Open** the Project Archives - Documents and General Warranties vault.

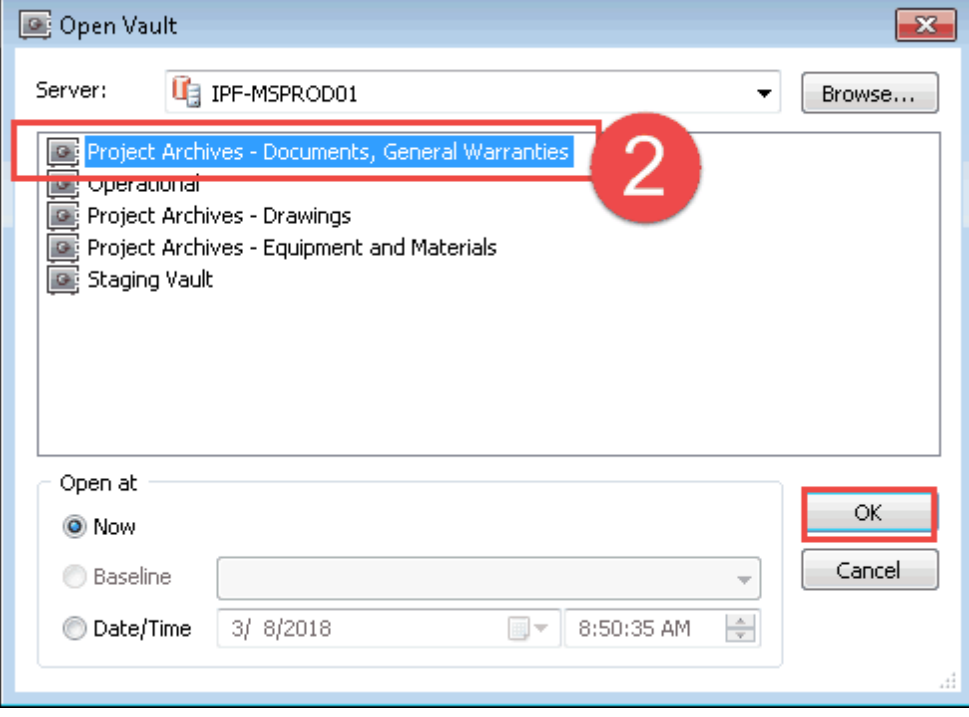

#### <span id="page-19-0"></span>**4.1 Meridian Archives**

#### **Meridian Archives - Documents and General Warranties:**

3. **Search** for the FADE spreadsheet pdf (search by doc subclass, building, project number, etc).

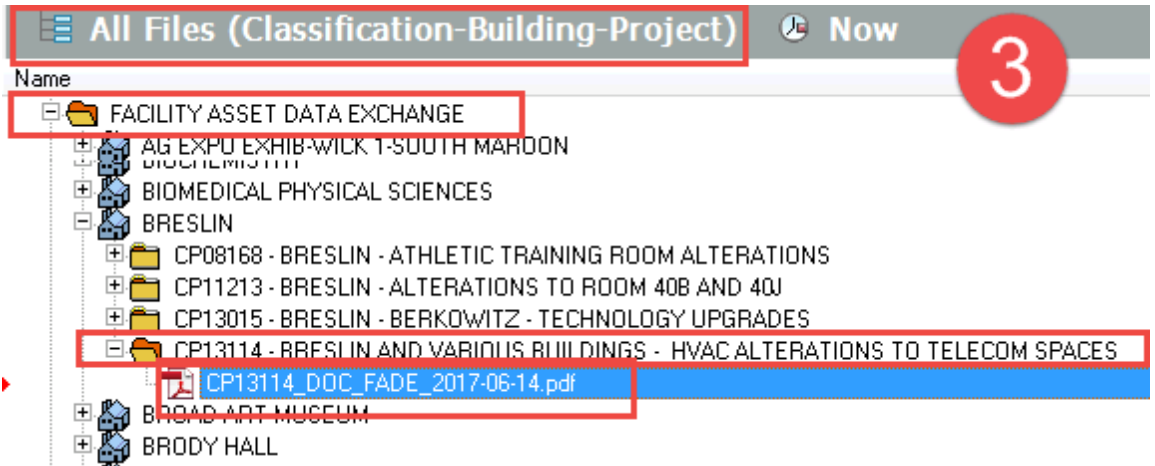

#### 4. If it is there, **open it** and use it to link the files in Meridian to the Equipment IDs.

- o There will be a mixture of old format FADE spreadsheets and newer ones.
	- New FADE spreadsheet remember to [format](#page-2-0) for use.
	- Old FADE spreadsheets no links to the Unifier Submittals. The files will have to be matched to the docs based on attributes from the FADE pdf.

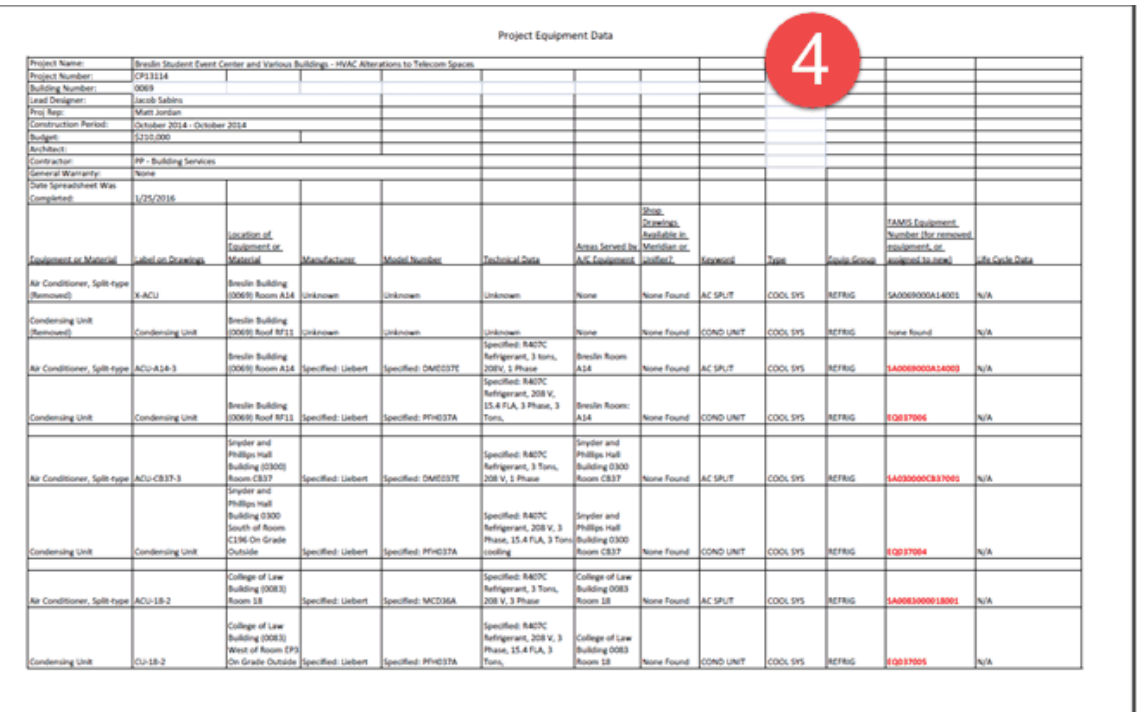

6/14/2017

Breath Student Fuent Center and Various Buildings - WAC Alter

#### <span id="page-20-0"></span>**4.2 Meridian Operational**

#### **Meridian - Operational vault - Project Documents**

If the FADE spreadsheet pdf is not in Meridian Archives - Documents and General Warranties vault:

5. **Open** the Meridian - Operational vault.

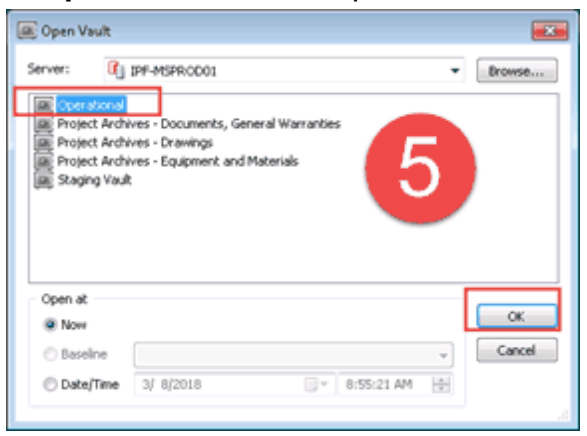

6. **Search** for the FADE spreadsheet in the Project Documents. (use doc subclass, building, project number, etc.)

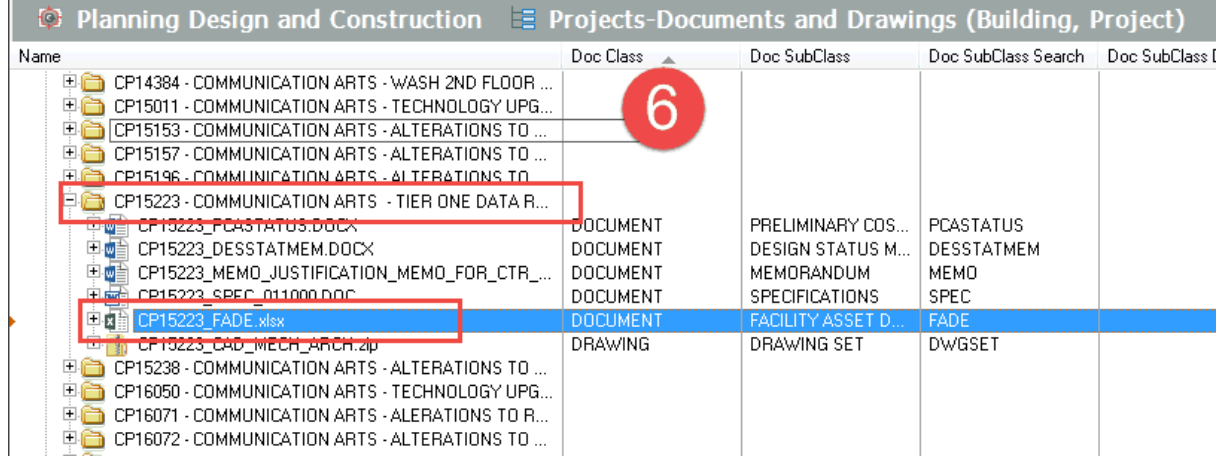

7. If the FADE spreadsheet is there, **open** it.

#### o Remember -

- If the file is in the operational vault, it is most likely not completed.
- There will be a mixture of old format FADE spreadsheets and newer ones.
	- New FADE spreadsheet remember to [format](#page-2-0) for use.
	- Old FADE spreadsheet use attributes, there are no links to Unifier Submittals.
- **If information is missing, please contact the PM coordinators or Diane Schimizzi.**